### Dell SupportAssist for PCs and Tablets User's Guide

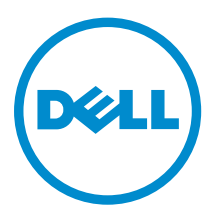

## Notes, cautions, and warnings

NOTE: A NOTE indicates important information that helps you make better use of your computer.

CAUTION: A CAUTION indicates either potential damage to hardware or loss of data and tells you how to avoid the problem.

WARNING: A WARNING indicates a potential for property damage, personal injury, or death.

Copyright **©** 2015 Dell Inc. All rights reserved. This product is protected by U.S. and international copyright and intellectual property laws. Dell™ and the Dell logo are trademarks of Dell Inc. in the United States and/or other jurisdictions. All other marks and names mentioned herein may be trademarks of their respective companies.

2015 - 06

∕∿

Rev. A02

## **Contents**

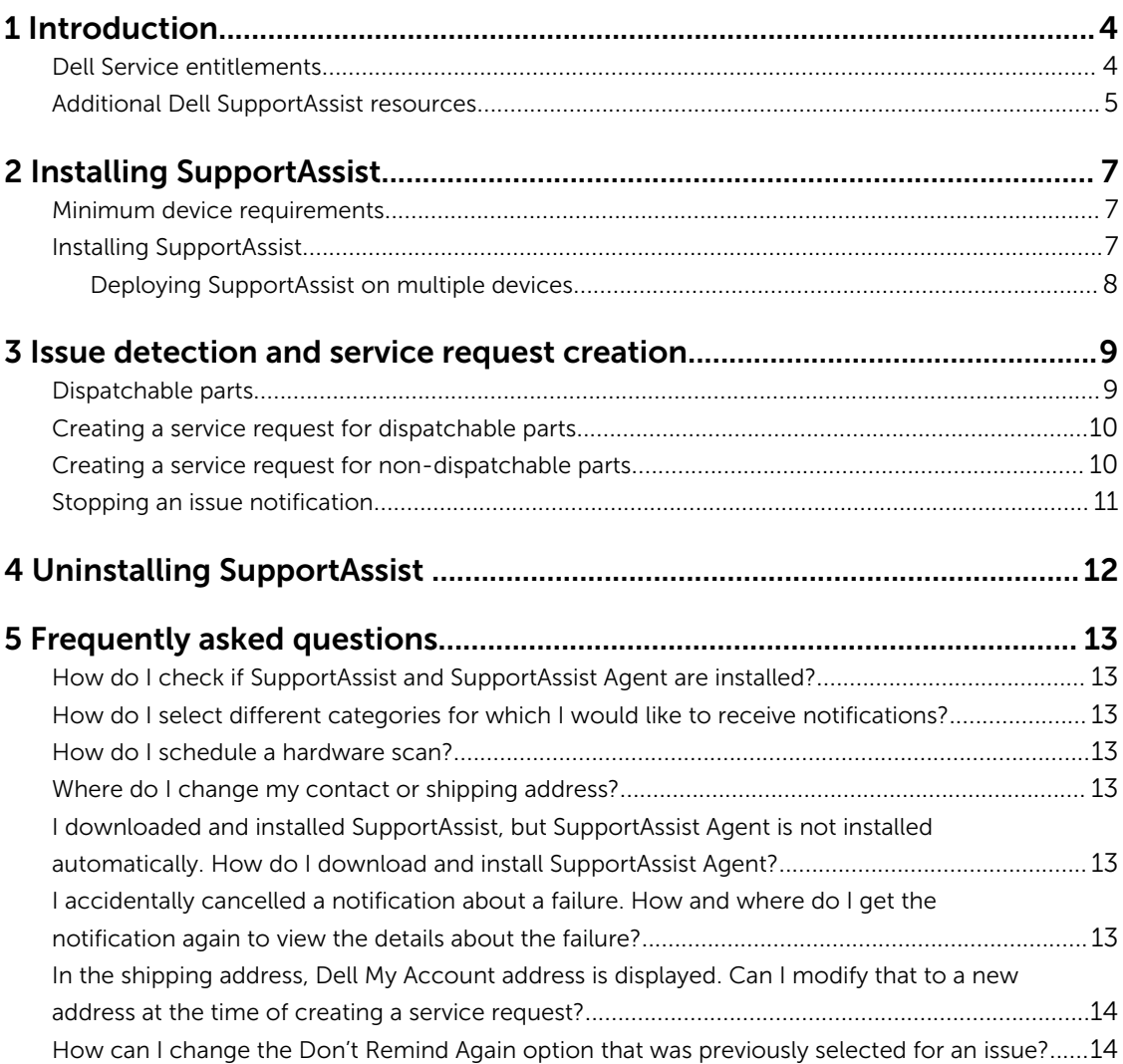

# 1

### <span id="page-3-0"></span>Introduction

Dell SupportAssist automates support from Dell by proactively identifying hardware and software issues on Dell laptops, desktops, and tablets. When an issue is detected, SupportAssist notifies you about the issue and automatically creates a service request with Dell (for ProSupport, Consumer Premium Support, or ProSupport Plus). The data required for troubleshooting the issue is automatically collected from the device and sent securely to Dell Technical Support. This information allows Dell to provide you with an enhanced, efficient, and accelerated support experience.

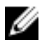

NOTE: The SupportAssist capabilities are based on the Dell Service entitlement of the device. For more information about the capabilities of the SupportAssist, see Dell Service entitlements.

SupportAssist is compatible on the following Dell devices:

- Laptops and desktops:
	- Dell Inspiron
	- Dell XPS
	- Dell Alienware
	- Dell Latitude
	- Dell Vostro
	- Dell Optiplex
	- Dell Precision
- Tablets
	- Dell Venue Pro 11

SupportAssist can be deployed on one or more devices. To monitor a single device, install the SupportAssist application on that device.

If you want to install SupportAssist on multiple devices, you will deploy the SupportAssist application and the SupportAssist Agent answer file on each device. For more information on deploying SupportAssist on multiple devices, see *[Dell SupportAssist for PCs and Tablets Deployment Guide](http://www.dell.com/support/home/product-support/product/dell-suppasst-clnt-v1.0/manuals)*.

This document provides the information required to install SupportAssist and to create a service request.

#### Dell Service entitlements

SupportAssist automatically detects and notifies you about the issues on your devices. The benefits of SupportAssist capabilities depend on the Dell service entitlements. To receive the benefits SupportAssist <span id="page-4-0"></span>offers, a device requires an active Dell Consumer Premium Support, ProSupport, or ProSupport Plus service entitlement.

The following table provides a summary of SupportAssist capabilities available with the Basic, Consumer Premium Support, ProSupport, and ProSupport Plus service entitlements.

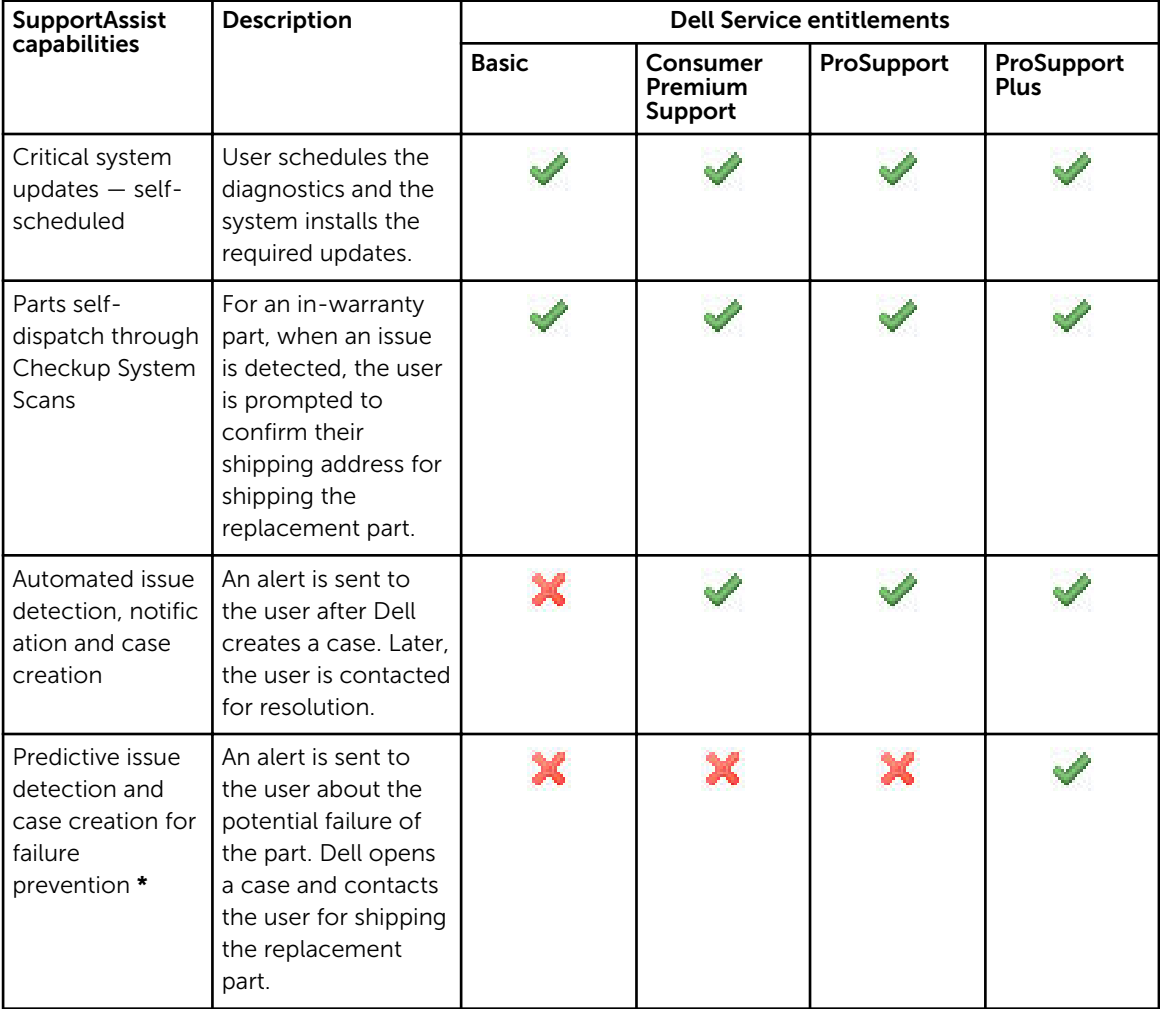

\* The predictive issue detection feature is available only for batteries and hard-disk drives.

### Additional Dell SupportAssist resources

In addition to this guide, you can also access the following resources:

- The *[Dell SupportAssist for PCs and Tablets Deployment Guide](http://www.dell.com/support/home/product-support/product/dell-suppasst-clnt-v1.0/manuals)* provides information about deploying SupportAssist on multiple devices.
- The *Dell SupportAssist Community* online portal at [Dell.com/SupportAssistGroup](http://dell.com/supportassistgroup), provides information about the capabilities and features of SupportAssist, blogs, FAQs, and other technical documents.

• The TechDirect online portal at [TechDirect.com](https://techdirect.com/) provides information about enrolling your company and managing SupportAssist alerts as well as technical support and self-dispatch parts requests.

## <span id="page-6-0"></span>Installing SupportAssist

SupportAssist may be preinstalled on your Dell laptop, desktop, or tablet. If SupportAssist is already installed, you can open SupportAssist through the **Programs** menu. If SupportAssist is not installed, you can follow the instructions in the following section to install SupportAssist.

### Minimum device requirements

The following table lists the minimum device requirements for monitoring using the Dell SupportAssist Agent.

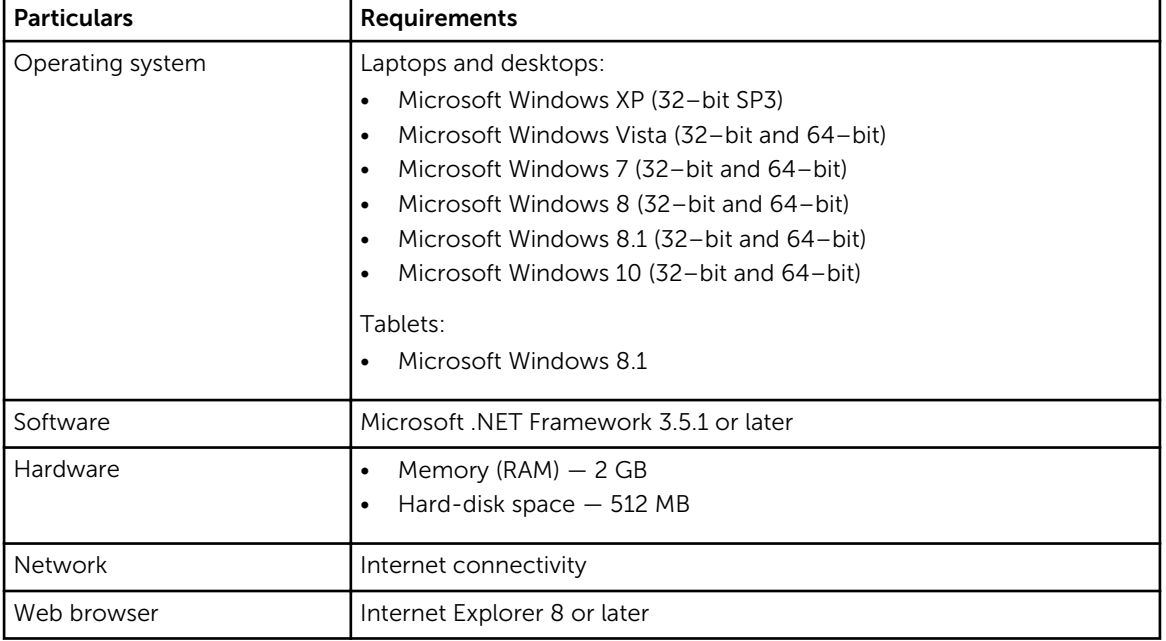

### Installing SupportAssist

#### Prerequisites

- Review the minimum device requirements for using Dell SupportAssist. For more information on the minimum device requirements see, Minimum device requirements.
- Ensure that you have Microsoft Windows Administrator privileges on the device.

#### Steps

1. Visit [Dell.com/SupportAssist.](http://dell.com/supportassist)

NOTE: If required, scroll to the bottom of the SupportAssist web page.

- <span id="page-7-0"></span>2. On the End-User tab, under Downloads, click SupportAssist for PCs and Tablets.
- **3.** Double-click the SupportAssist **aulauncher.exe** file.

SupportAssist is installed by displaying the progress bar on your screen.

NOTE: The SupportAssist Agent is downloaded and installed automatically in the background approximately 20 minutes after you install SupportAssist. If the Dell SupportAssist Agent is not downloaded and installed automatically, open the SupportAssist application. The application tries to download and install SupportAssist Agent in silent mode.

4. Press <windows logo key> and open the SupportAssist application.

The SupportAssist window is displayed.

5. Read the Dell System Information Sharing data, select I allow Dell to collect Service Tag and other system usage data as described above and then click OK.

#### Next steps

You can click the Notifications section to view the latest notification or click the System Info section to view the system information. You can also run a diagnostics by clicking the Checkup section. Click the Support section to contact the Dell Technical Support.

If you select the **Auto Update** option when you open the SupportAssist application for the first time after installation, the SupportAssist Agent is automatically downloaded and installed using silent installation. You have to manually update SupportAssist to install Dell SupportAssist Agent, if the Auto Update option is not selected.

#### Deploying SupportAssist on multiple devices

If you want to use SupportAssist to monitor multiple devices, install SupportAssist and deploy a common configuration on each device you want to monitor. For more information about deploying SupportAssist on multiple devices, see *[Dell SupportAssist for PCs and Tablets Deployment Guide](http://www.dell.com/support/home/product-support/product/dell-suppasst-clnt-v1.0/manuals)*.

### <span id="page-8-0"></span>Issue detection and service request creation

The device on which you have installed Dell SupportAssist is proactively and periodically monitored for potential hardware or software issues.

When an issue is detected on your device, SupportAssist displays the **Engage Support** wizard that allows you to submit the issue to Dell Technical Support. The Alert page of the Engage Support wizard displays the Dell Service entitlement of the device, component on which the issue was detected, and the details of the issue.

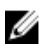

NOTE: The Engage Support wizard is also displayed if an issue is detected on a device with a Dell Basic Service entitlement or an expired warranty, but a service request is not created automatically. You may have to contact Dell Technical Support to create a service request for devices with Basic Service entitlement or expired warranty.

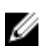

NOTE: Devices on which SupportAssist is deployed, the **Engage Support** wizard is not displayed. However, the issue is automatically sent to Dell Technical Support for creating a service request. You can view details about the service request through the Dell TechDirect portal at [TechDirect.com.](https://techdirect.com)

### Dispatchable parts

When SupportAssist detects an issue on your device, a replacement part may be automatically dispatched to you depending on the Dell Service entitlement of your device.

The following are the parts that may be dispatched automatically:

- Hard drive
- Memory
- Optical drive
- Keyboard
- Mouse
- Battery
- Graphic adapter

#### <span id="page-9-0"></span>Creating a service request for dispatchable parts

When an issue is detected, the **Engage Support** wizard is displayed. If the issue is detected on a dispatchable part, when you submit the issue, SupportAssist requires you to provide the shipping address to which the part must be shipped.

1. On the Engage Support wizard, click Next.

The Dell My Account page is displayed.

- 2. Perform one of the following:
	- If you already have a My Account, select the Use existing My Account login option and click Next. On the Dell Account Sign In page, type the My Account user name and password and click Sign-in.
	- If you do not have a My Account, select Create a My Account login option to create a new My Account.
- 3. On the Dell My Account page, click Next.

The **Contact Information** page is displayed.

- 4. On the Contact Information page, provide the First Name and Last Name, Phone Number, Email, and the Preferred contact method in the appropriate text box..
	- a. In future, if you prefer to have a service request to be created automatically on detection of an issue, select Automatically create a service request when a failure is detected.
	- b. If you prefer to receive an email notification about alerts and service requests, select Receive email notification regarding alerts and service requests.
- 5. Click Next.
- 6. On the Shipping information page, type your shipping details and click Next. The Verify Shipping Address window is displayed.
- 7. Perform one of the following:
	- If you want to save the address as you provided, click Yes.
	- If you want to save the corrected address, click No.
- 8. The Service Request Created page is displayed.

On this page, you can view the service request number and also access a link that allows you to track the status of the service request.

NOTE: Make a note of the service request number. You can use the service request number when you contact Dell Technical Support regarding this issue.

9. Click Finish.

A confirmation email is sent to your email address.

#### Creating a service request for non-dispatchable parts

1. On the Engage Support wizard, click Next to confirm the service request with Dell Technical Support.

The Dell My Account page is displayed.

- 2. Perform one of the following:
	- If you already have a My Account, select Use existing My Account login, type the My Account user name and password and click Sign-in.
	- If you do not have a My Account, click Create a My Account login.

<span id="page-10-0"></span>3. Click Next.

The **Contact Information** page is displayed.

- 4. In the Contacts Information page, provide the First name and Last name, Phone number, Email, and the Preferred contact method in the appropriate text box.
	- a. In future, if you prefer to have a service request to be created automatically on detection of a hardware issue, select Automatically create a service request when a hardware failure is detected.
	- b. If you prefer to receive an email notification when a service request is created, select Receive email notification when a new service request is generated.
- 5. Click Next.

The **Summary** page is displayed. A service request number is generated and the service request creation is successful.

6. Click Finish.

An email notification is sent to you after successfully creating a service request.

#### Stopping an issue notification

You can choose to temporarily or permanently stop the notification for an issue detected on your device. To temporarily stop the issue notification, click Remind Me Later on the Engage Support window. Notifications for the same issue that may occur on the component are disabled for the next 24 hours.

To permanently stop the issue notification, click Don't Remind Again on the Engage Support window.

CAUTION: If you select Don't Remind Again, notifications for the same issue that may occur on the component are permanently disabled.

4

## <span id="page-11-0"></span>Uninstalling SupportAssist

1. Press <Windows logo> key.

The Start menu or the Start screen is displayed.

- 2. Click Control Panel.
- **3.** Perform one of the following based on your operating system:
	- On Microsoft Windows 8 or Windows 10 operating system, click Uninstall a program in Programs and Features.
	- On Microsoft Windows 7 operating system:
		- 1. Click Programs.
		- 2. Click Add or Remove Programs.
	- On Microsoft Windows Vista operating system:
		- 1. Click Programs and Features.
		- 2. Click Add or Remove Programs
	- On Microsoft Windows XP operating system, click Add or Remove Programs.
- 4. Right-click Dell SupportAssist and click Uninstall.
- 5. If you are prompted to confirm the uninstallation, click Yes.
- 6. Right-click Dell SupportAssist Agent and click Uninstall.
- 7. If you are prompted to confirm the uninstallation, click Yes. SupportAssist and SupportAssist Agent are uninstalled.

## <span id="page-12-0"></span>Frequently asked questions

#### How do I check if SupportAssist and SupportAssist Agent are installed?

SupportAssit Agent is downloaded and installed automatically if you install or update SupportAssist. To verify if SupportAssist and SupportAssist Agent are installed, check the program name Dell SupportAssist and Dell SupportAssist Agent in Control Panel → All Control Panel Items → Programs and Features.

#### How do I select different categories for which I would like to receive notifications?

You can select the type of notification you want in the SupportAssist Settings window.

#### How do I schedule a hardware scan?

Click the Settings icon on the SupportAssist window to schedule a hardware scan. Select the relevant checkbox in the Checkup tab. You have the option to schedule the scan Weekly, Monthly, or Quarterly.

#### Where do I change my contact or shipping address?

To change your contact or shipping details, click the **Settings** icon on the SupportAssist window and then click Edit contact and shipping information.

#### I downloaded and installed SupportAssist, but SupportAssist Agent is not installed automatically. How do I download and install SupportAssist Agent?

If SupportAssist Agent is not downloaded and installed automatically, a notification is created in the SupportAssist window notifying you about the unavailability of SupportAssist Agent. To download and install SupportAssist Agent manually, click the notification. For more details on installing SupportAssist Agent, see *Dell SupportAssist for PCs and Tablets Deployment Guide* at [Dell.com/SupportAssist](http://www.dell.com/supportassist).

#### I accidentally cancelled a notification about a failure. How and where do I get the notification again to view the details about the failure?

If you cancel a notification, it is still available in the SupportAssist Notifications section. You can view the details about the issue from the **Notification** section. However, the notification is valid only for 24 hours.

#### <span id="page-13-0"></span>In the shipping address, Dell My Account address is displayed. Can I modify that to a new address at the time of creating a service request?

By default, the address given in your Dell My Account is displayed. You can modify your Shipping Address at the time of creating a service request in the Engage Support wizard and proceed with the new address.

#### How can I change the Don't Remind Again option that was previously selected for an issue?

To change the Don't Remind Again option for an issue, you have to uninstall the SupportAssist and reinstall it again. Now, SupportAssist will be able to detect and notify you on any issue found in your device. For more details on the Don't Remind Again option, see [Stopping an issue notification.](#page-10-0)